# **Тема:«MS PowerPoint. Основное назначение и возможности презентации»**

**Выполнили: Ерёмин Александр Безруков Никита Косенко Владислав** $+$ 

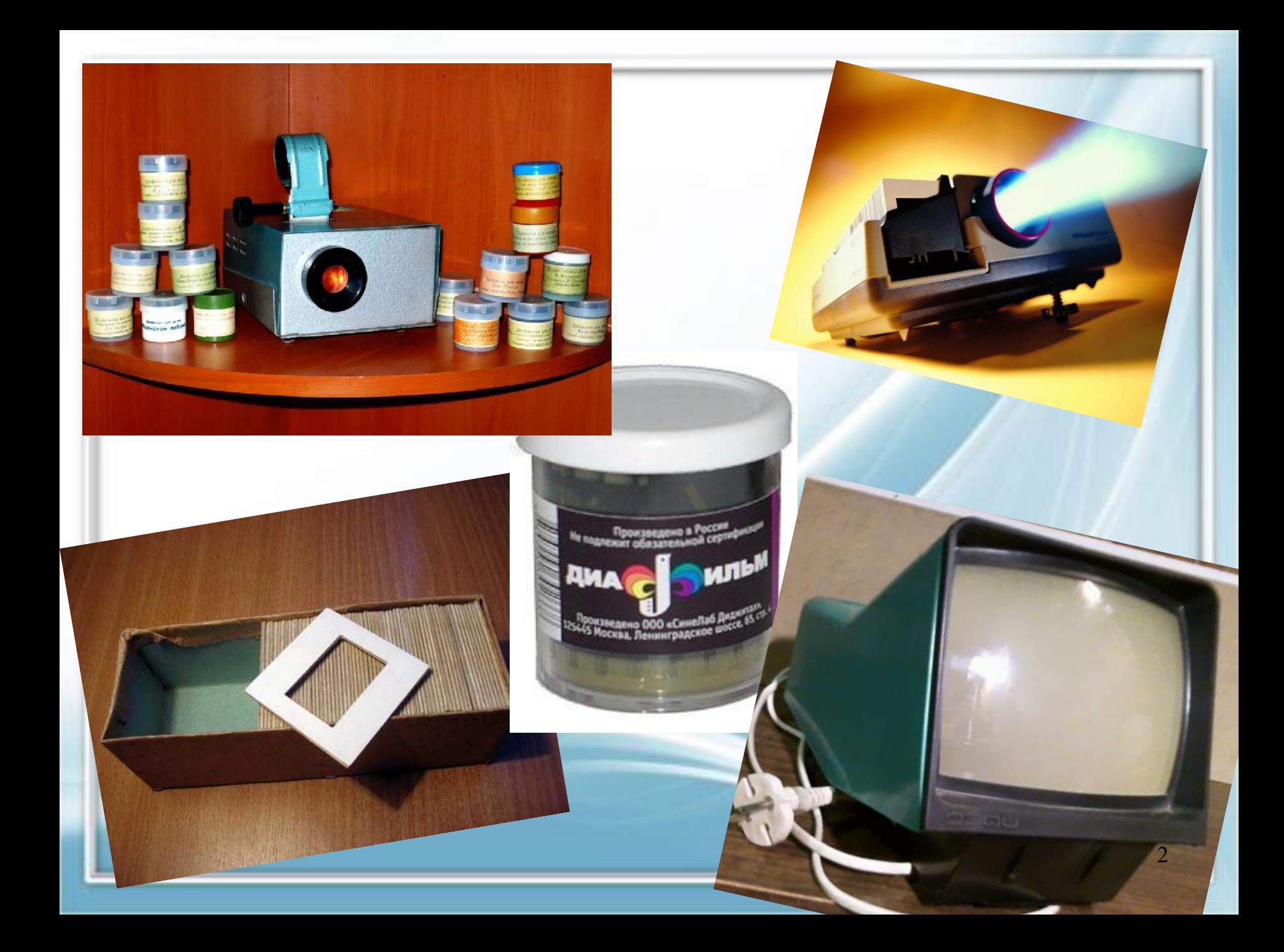

**Программа создания презентаций - Microsoft PowerPoint .**

Презентация (англ. present представлять) - это иллюстрационные материалы для публичного выступления.

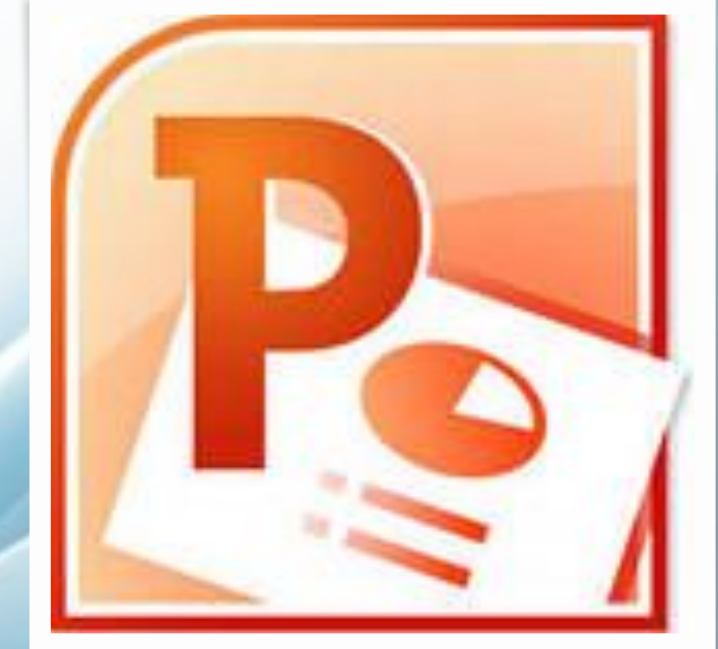

**С**войства, которые влияют на отображение слайда во время демонстрации:

4

**•разметка слайда (расположение заголовков, текста и объектов на слайде); •шаблон оформления; •эффект перехода от слайда к слайду.**

 С точки зрения зрителя, слайд – это отдельная страница презентации.

# **Компьютерные презентации – слайды**

- **• Размещены различные мультимедиа объекты**
- **• Презентации интерактивные**
- **• Демонстрируется на экране для большой аудитории**

#### **Книги страницы**

- **• Размещены только текст и рисунки**
- **• Четкий порядок чтения страниц**
- **• Книгу читает один человек и на близком расстоянии**

# Запуск программы:

6

 $+$   $+$   $+$ 

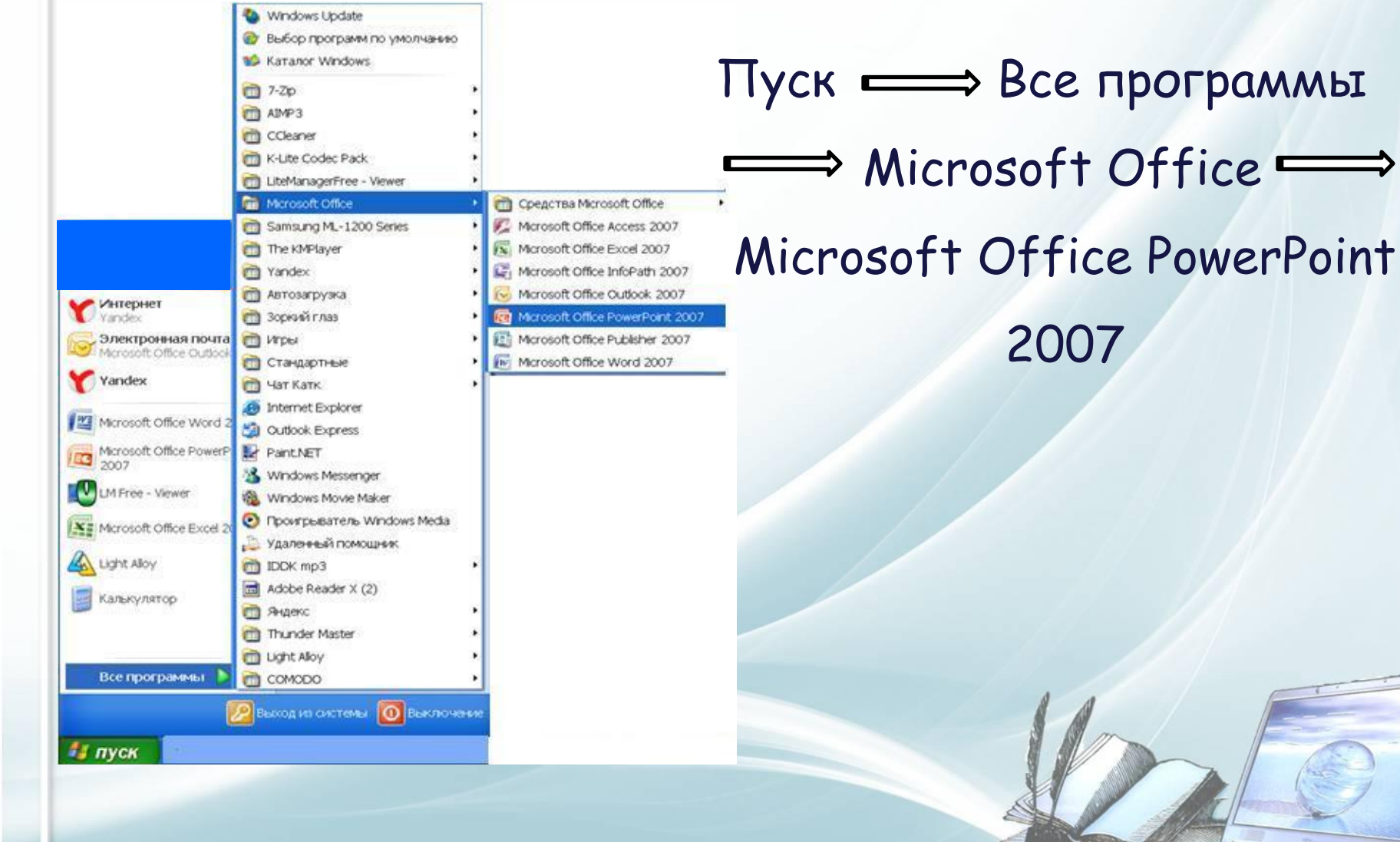

#### Создание презентации

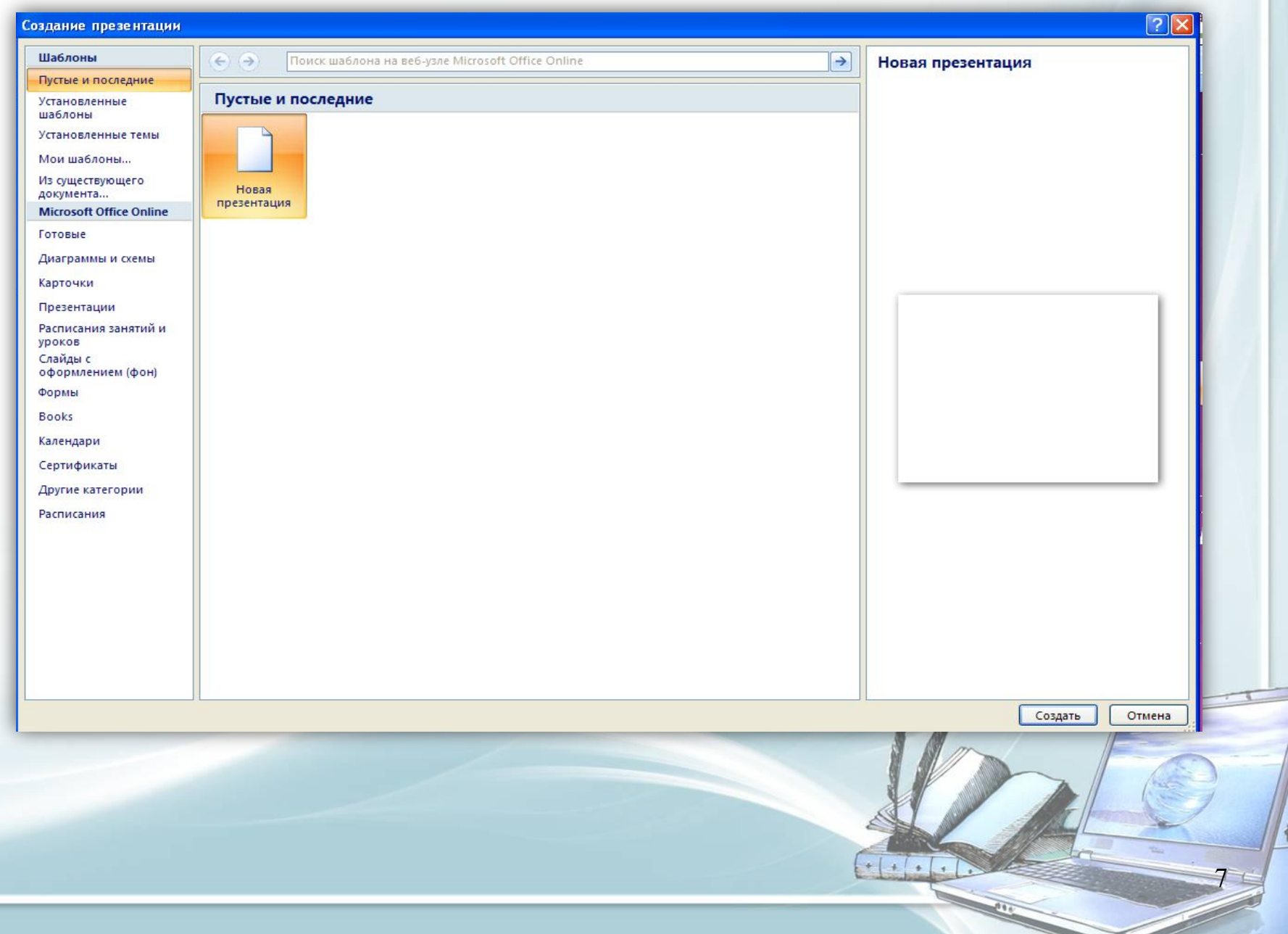

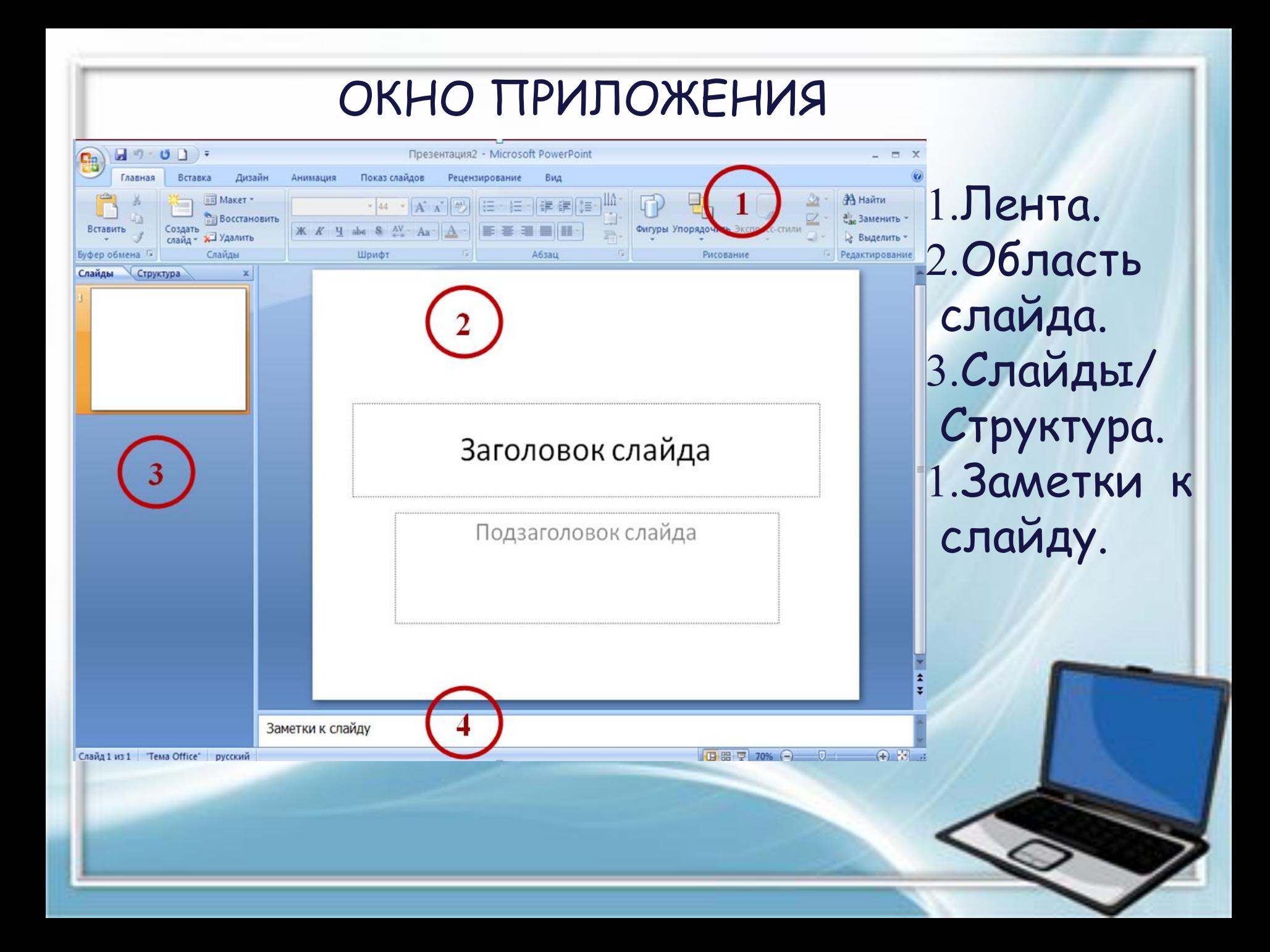

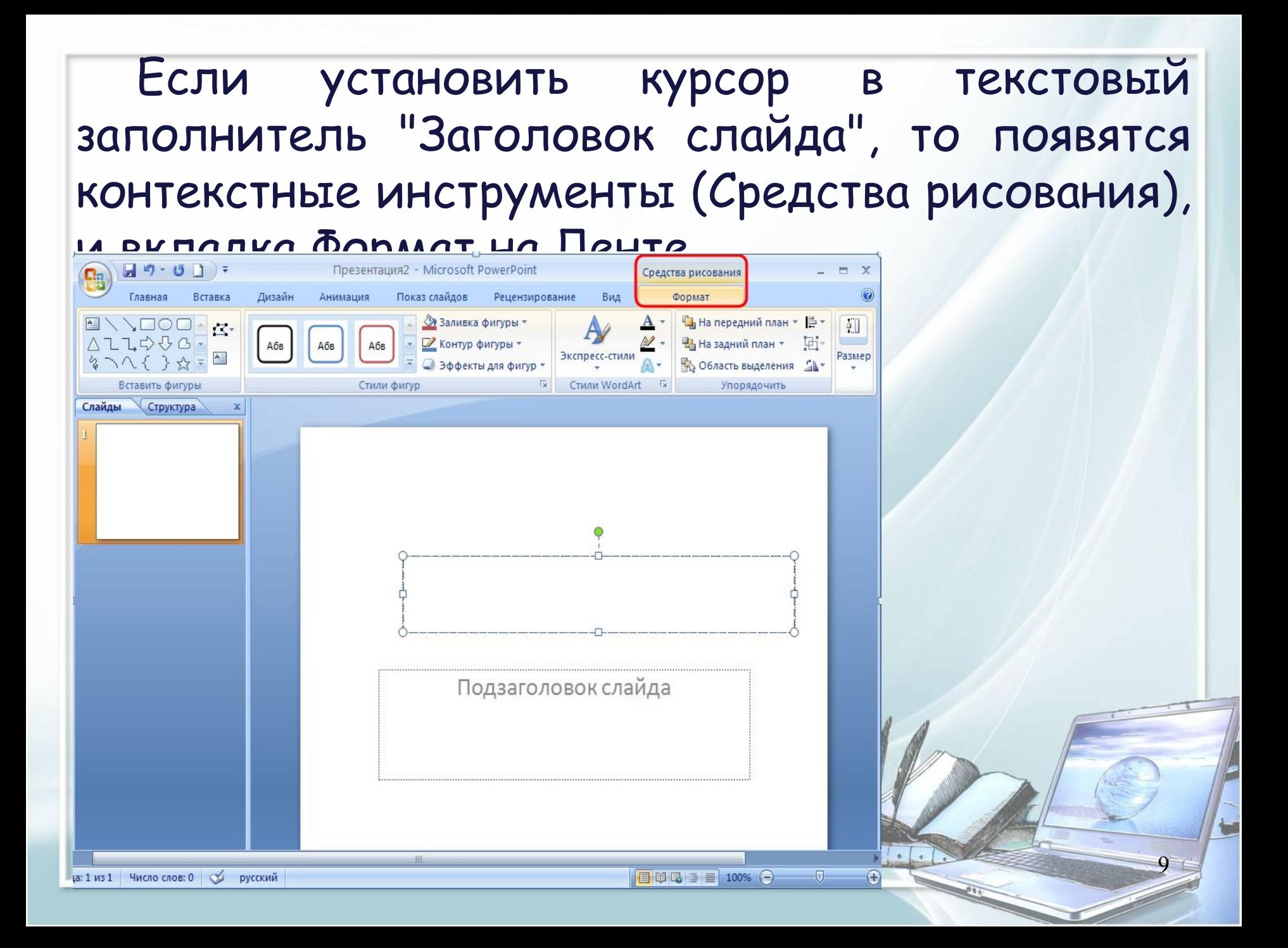

Для настройки панели необходимо щелкнуть на кнопке Office, затем щелкнуть на кнопке "Параметры PowerPoint". В окне диалога Параметры PowerPoint надо выбрать команду Настройка.

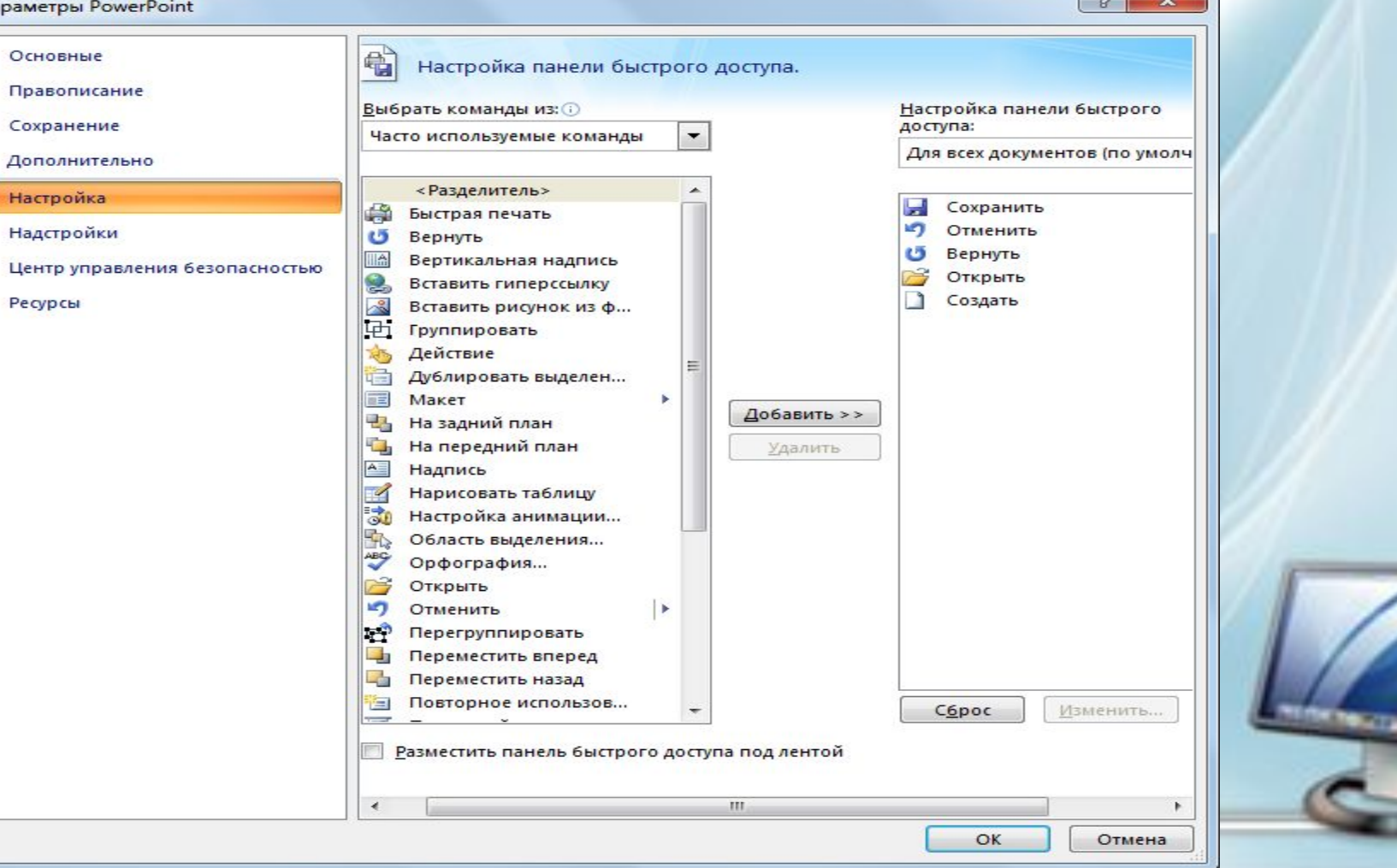

К основным режимам отображения, используемым в PowerPoint 2007, относятся: Обычный, Сортировщик слайдов и Показ слайдов.

58%

ħ۰

## **Создание презентаций на основе пустых шаблонов.**

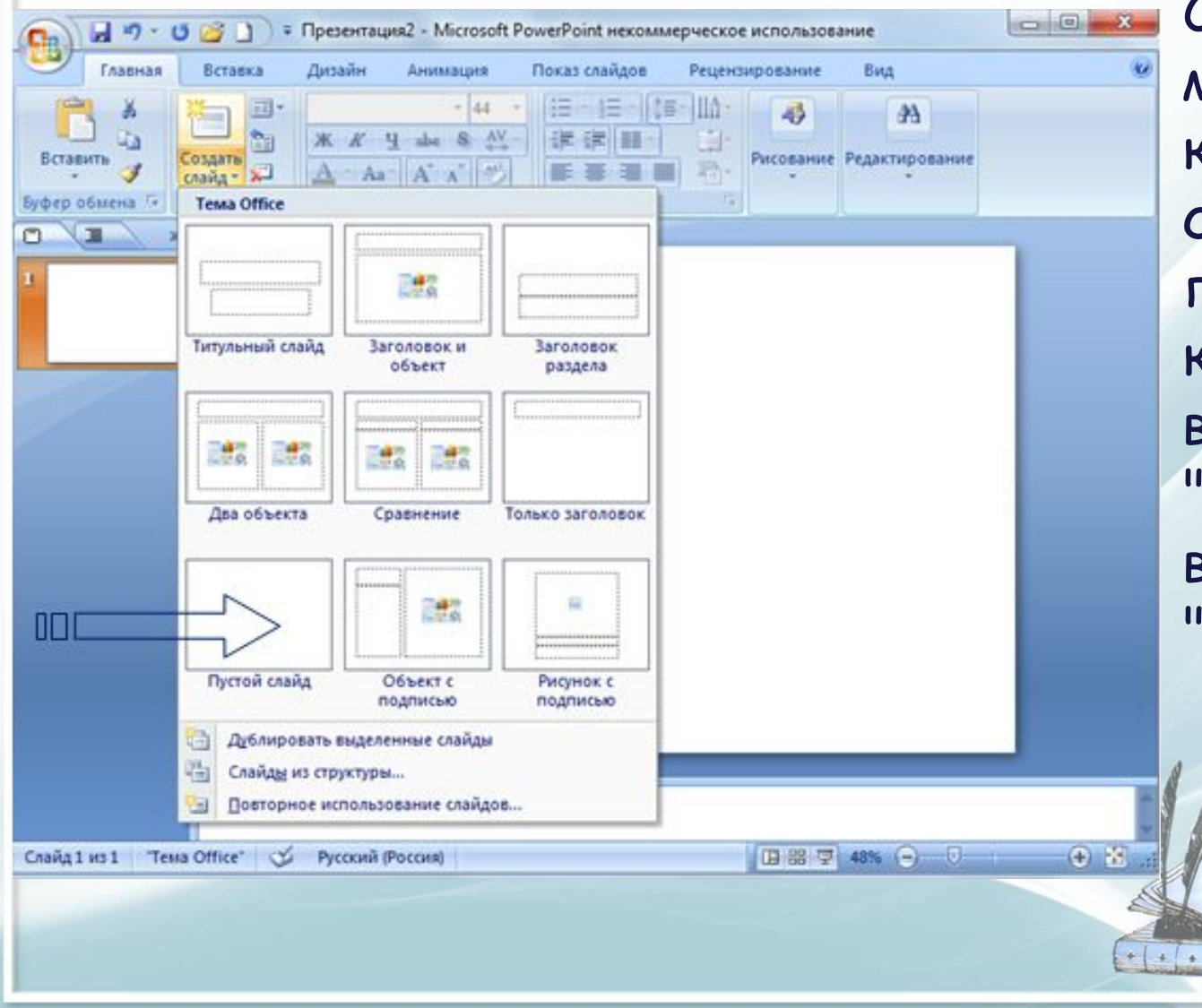

Список макетов, который открывается при щелчке на кнопке "Макет" в группе "Слайды" на вкладке "Главная".

- На слайдах презентации с типовой разметкой текст вводят в текстовые заполнители в области слайдов или области Слайды/Структура на вкладке Структура. Если слайды презентации PowerPoint 2007 не содержат текстовых заполнителей, то текст вводят одним из следующих методов:
- •вставить на слайд объект **"Надпись"** для ввода требуемого текста;
- •вставить на слайд объект **"Фигура",** а в нее ввести текст; •вставить на слайд объект **"WordArt".**

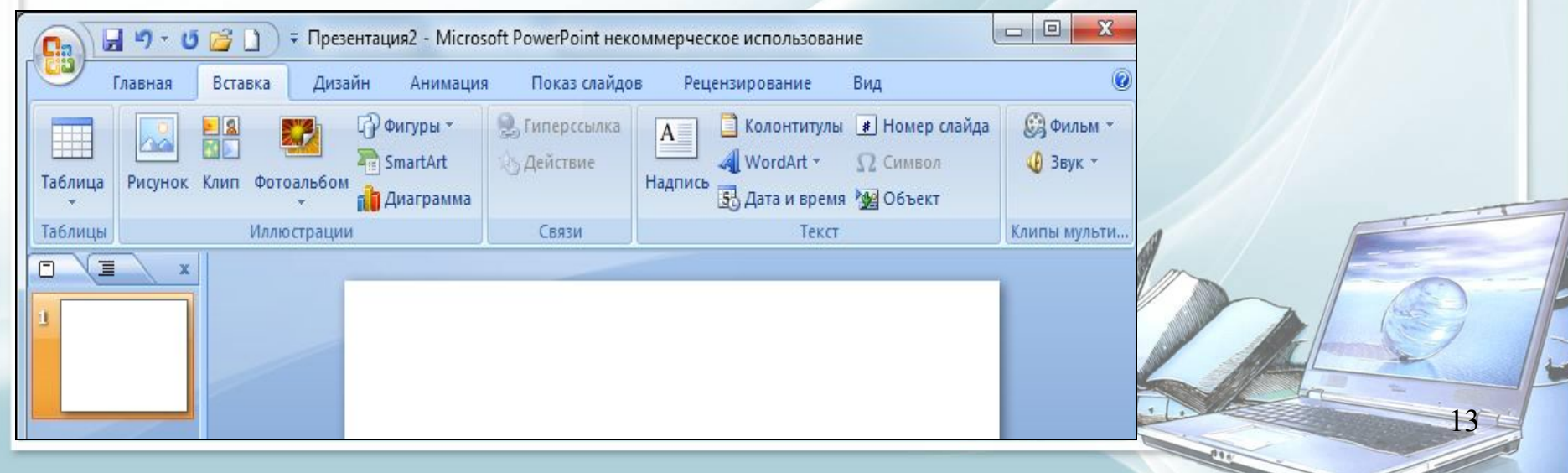

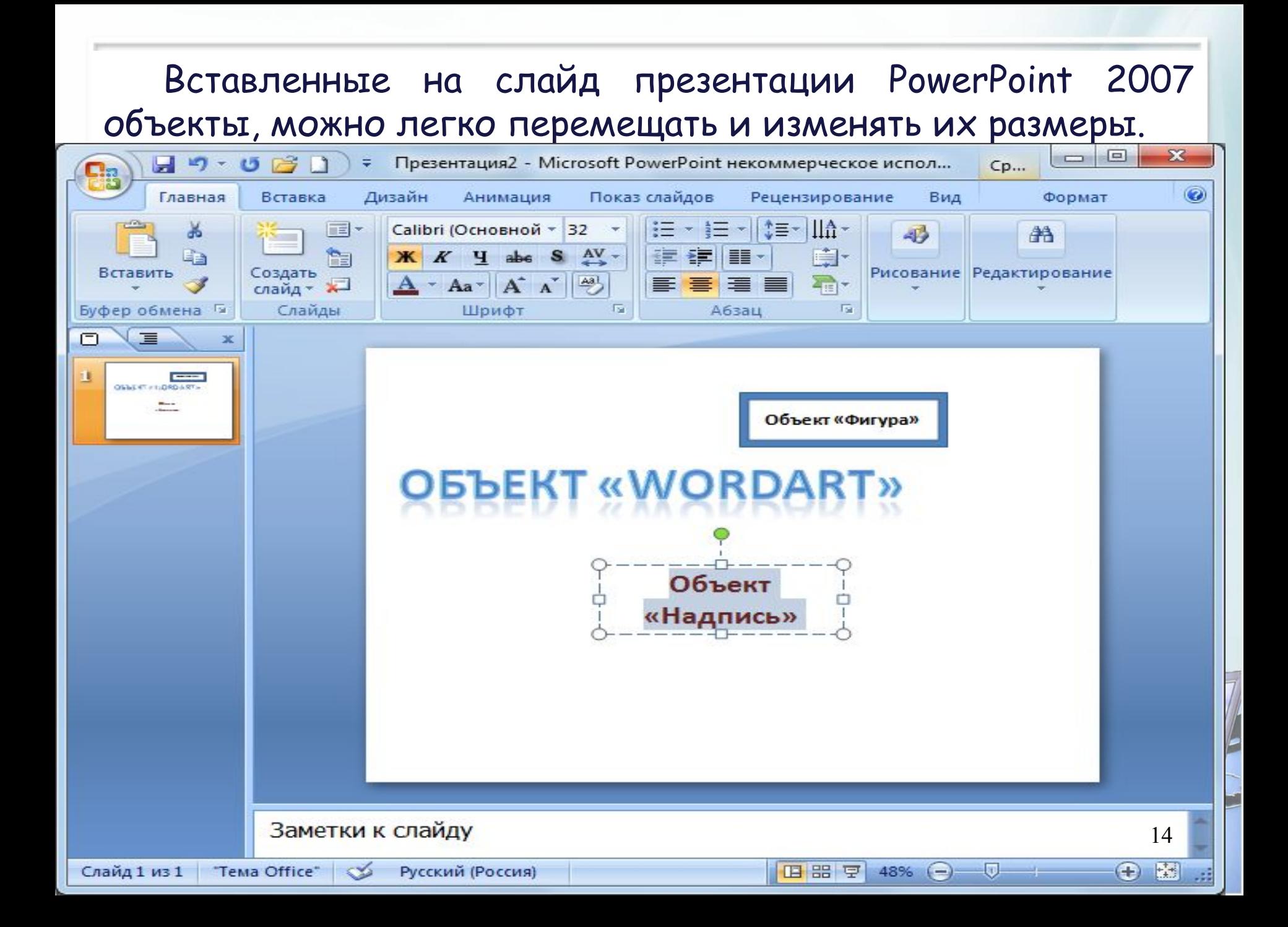

Кроме текста, на слайд презентации PowerPoint 2007 можно добавить объекты, расположенные на вкладке "Вставка".

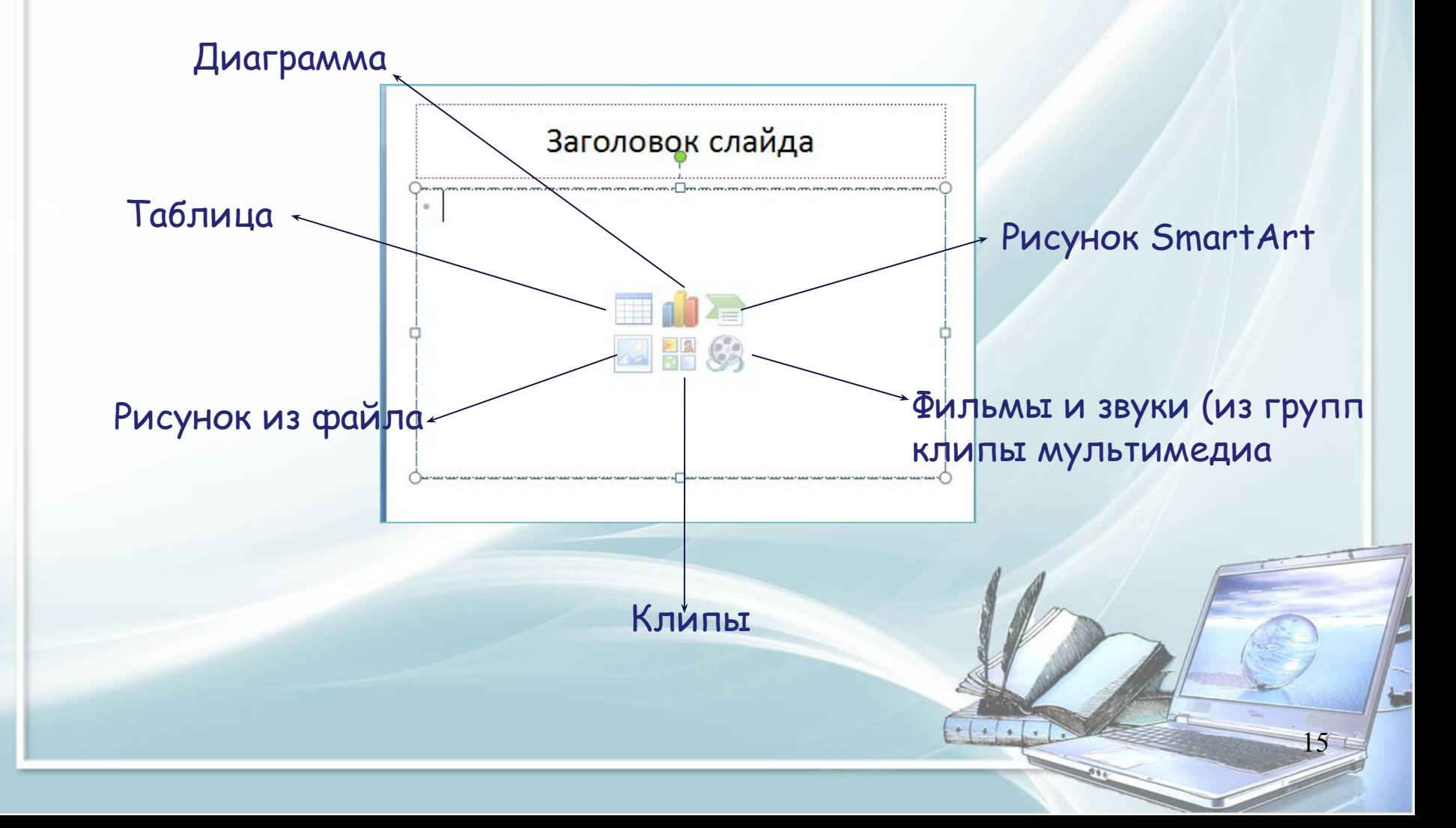

## Выбор цветовой схемы. Для вызова списка цветовых схем необходимо на панели дизайна выбрать пункт "Цветовые схемы".

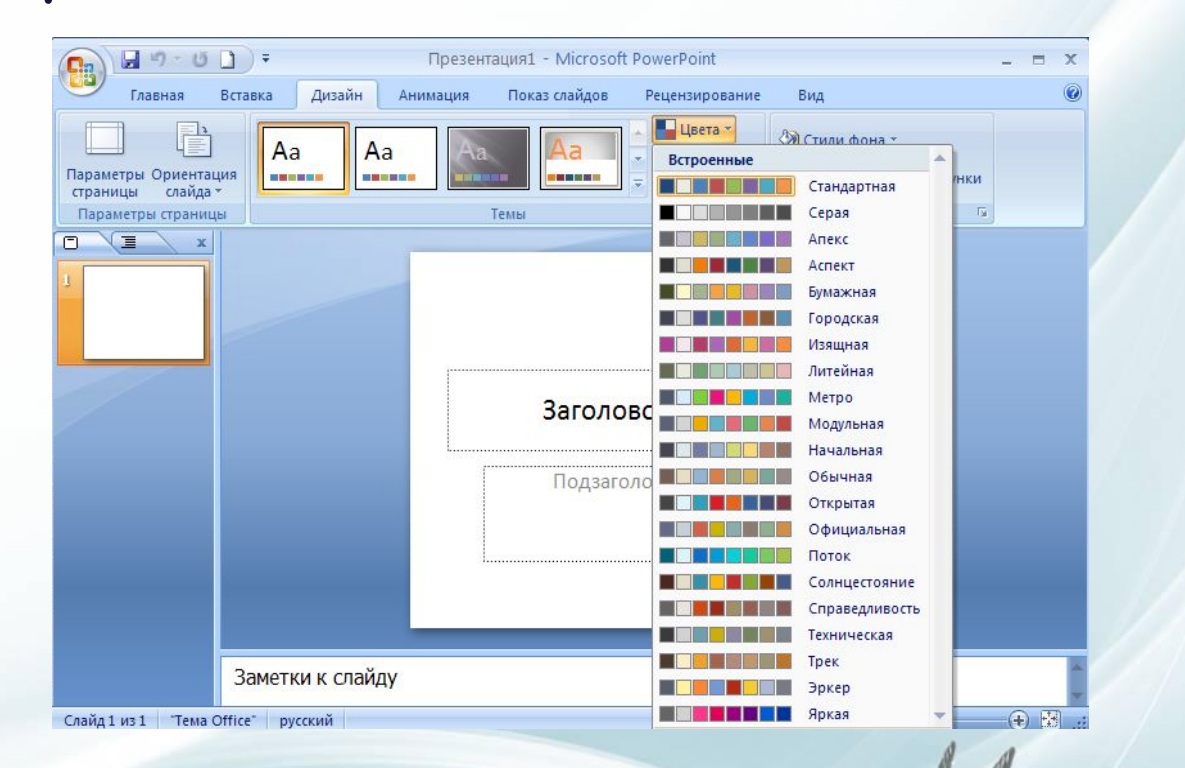

 $+$   $+$   $+$ 

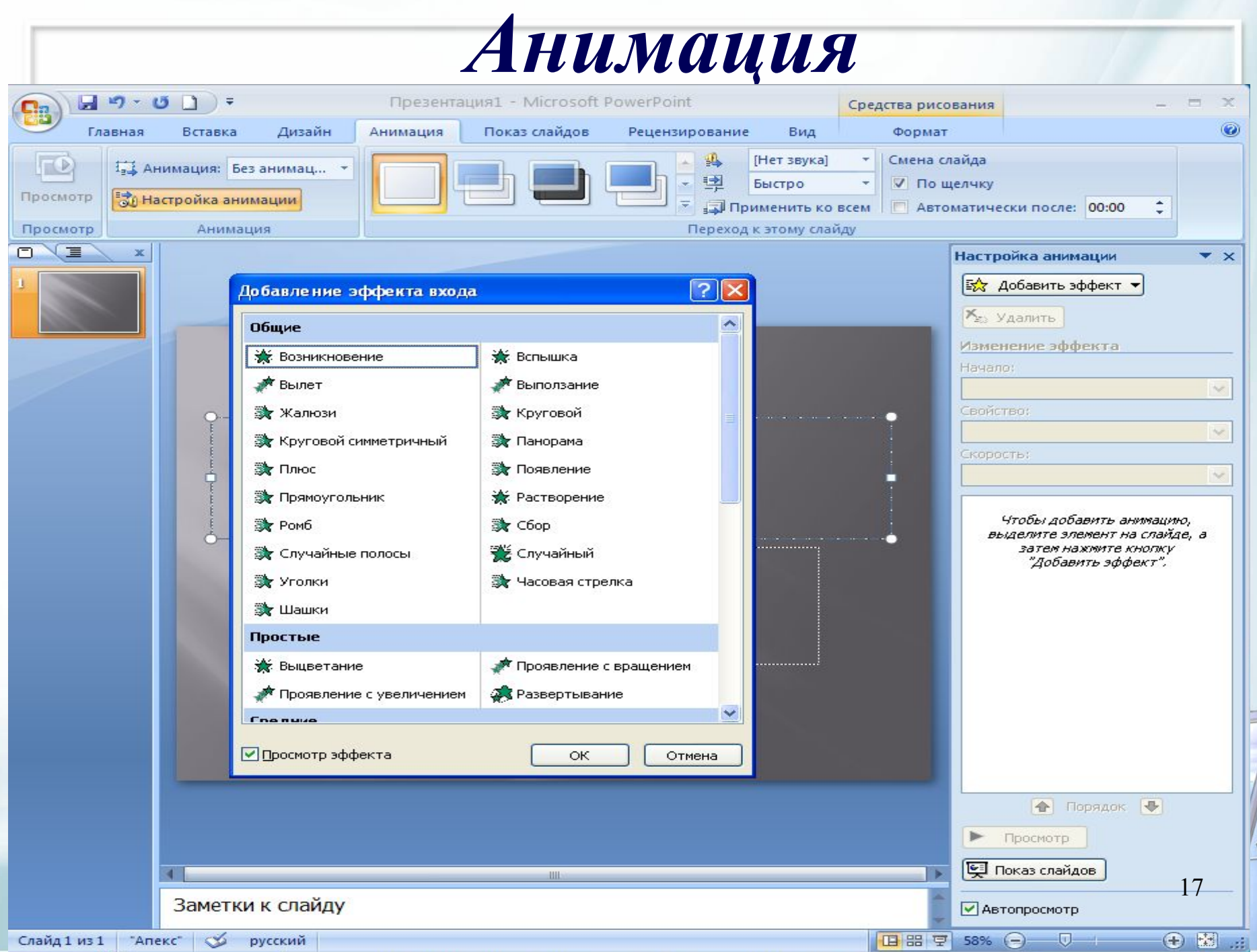

**Для запуска демонстрации презентации необходимо выполнить команду меню Показ слайдов / Начать показ**

**Нажать клавишу F5**

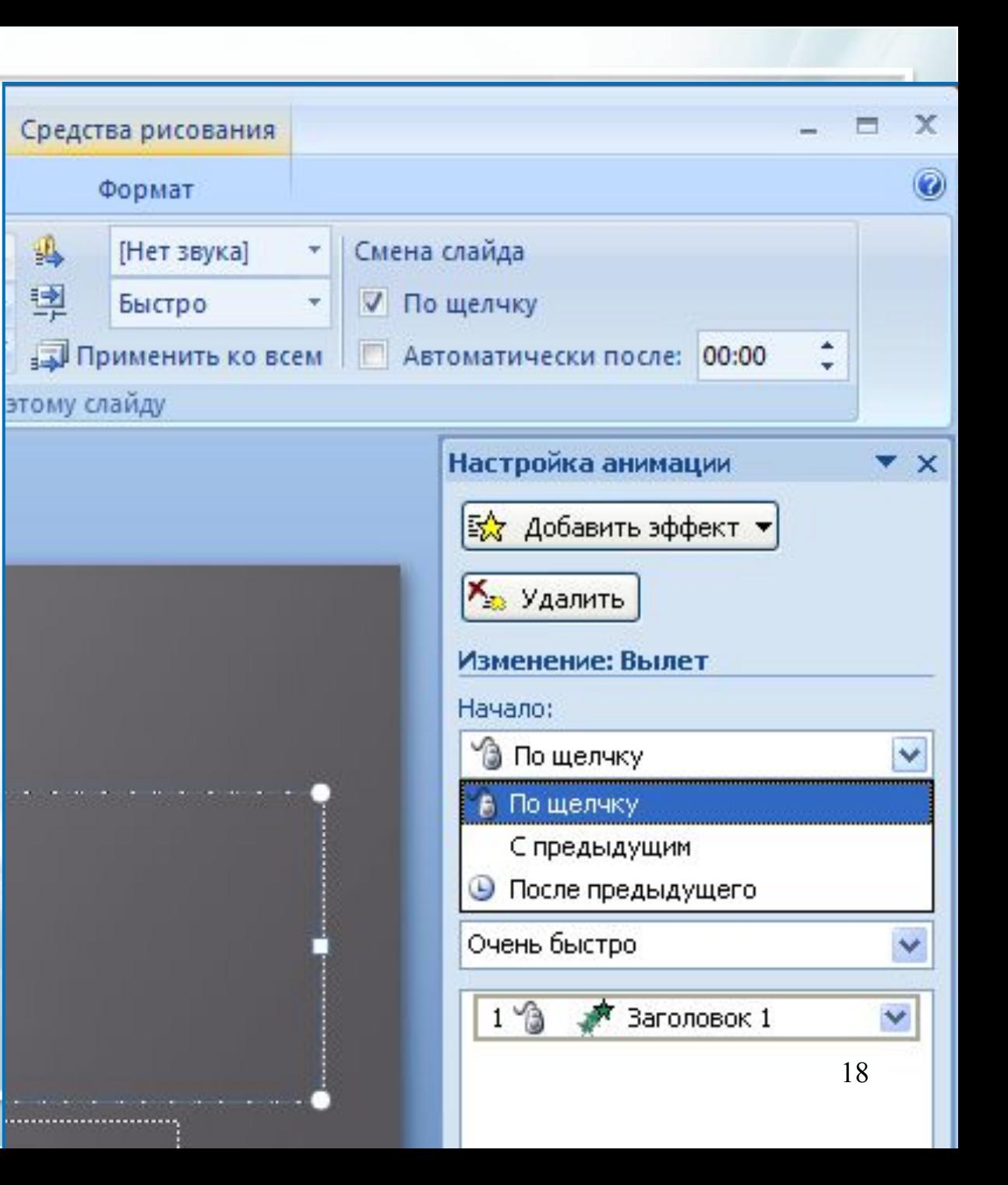

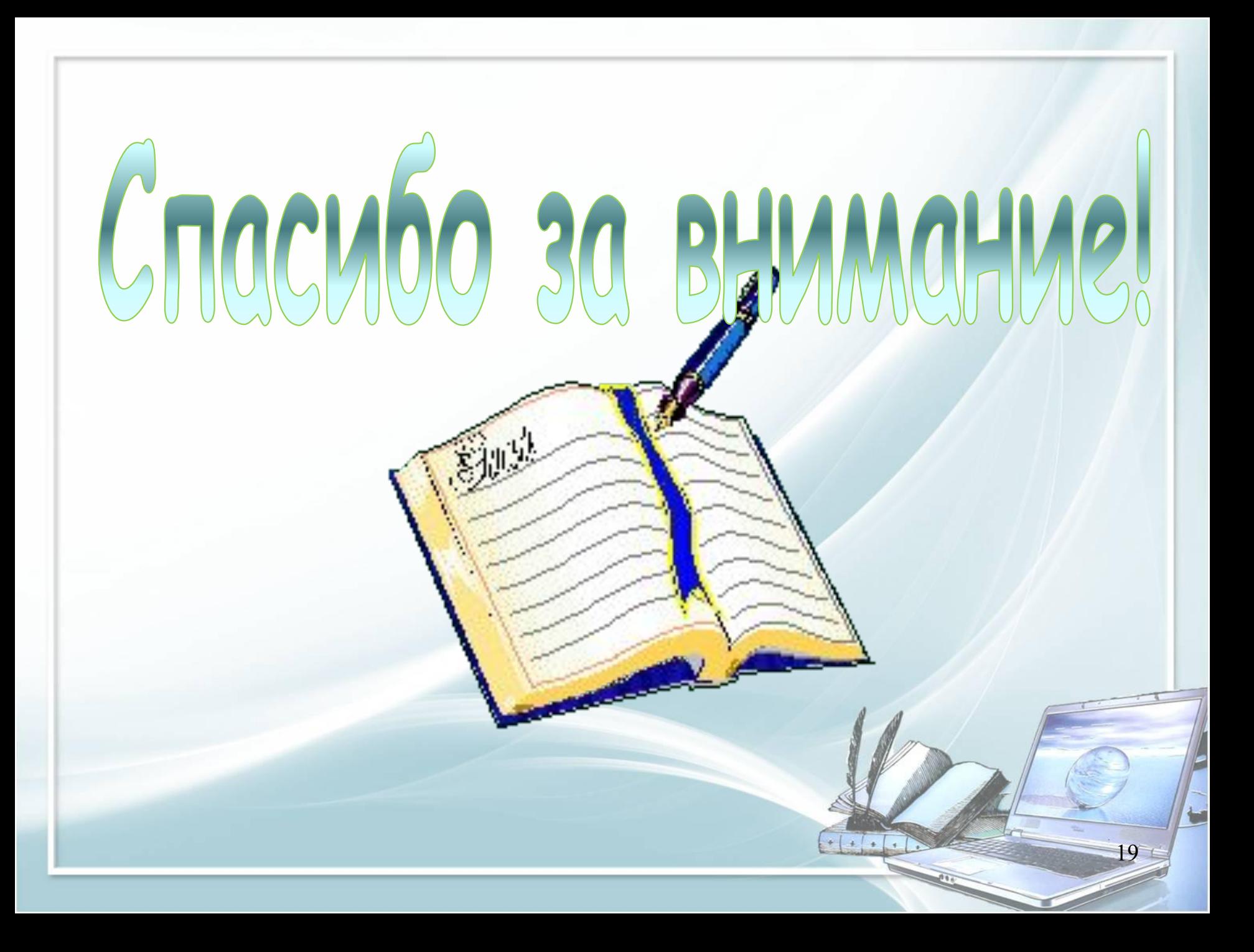